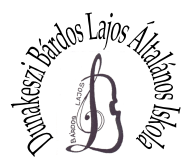

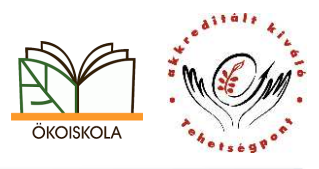

Kedves Szülők!

Őszi közös fogadóóránkat **a felső tagozaton** idén online, a **Google Meet** alkalmazáson keresztül tartjuk. Összefoglaltuk, Önöknek mi szükséges ehhez.

Pedagógusaink a **KRÉTA** felületén fogadóórákat írnak ki. Önök ezen belüli idősávokra tudnak jelentkezni szintén a KRÉTA webes felületén, az Információk fül alatt, a Fogadóóra menüpontban.

A fogadóórát a *Google Meet*en keresztül bonyolítjuk le, Önök gyermekük új, iskolai címükkel érhetik el tanárainkat. A gyermekek felhasználónevét *(@dunakeszi-bardos.hu végű címét)* és a jelszavakat már kiküldtük az osztályfőnököknek. Ha valakinek akad még problémája a belépéssel, a csernyik.balazs@dunakeszi-bardos.hu címre írjon segítségért!

Ha gyermekük még nem jelentkezett be a következőkre figyeljenek:

## **SZÁMTÓGÉPEN BÖNGÉSZŐT HASZNÁLVA (nem telefont)**

Kérjük, hogy már a fogadóóra előtt egy-két nappal mindenképpen lépjenek be a https://classroom.google.com/ oldalra, mert első belépés után meg kell változtatni a jelszót. Olyat válasszanak, amelyet könnyen meg tudnak jegyezni, és mindenképpen írják fel, hogy később is emlékezzenek rá! Ismerkedjenek meg a felülettel!

Belépés után keressék a kívánt tantermet, amelyet a tanárok megadnak *(a képen pl. a próba tantermet)*!

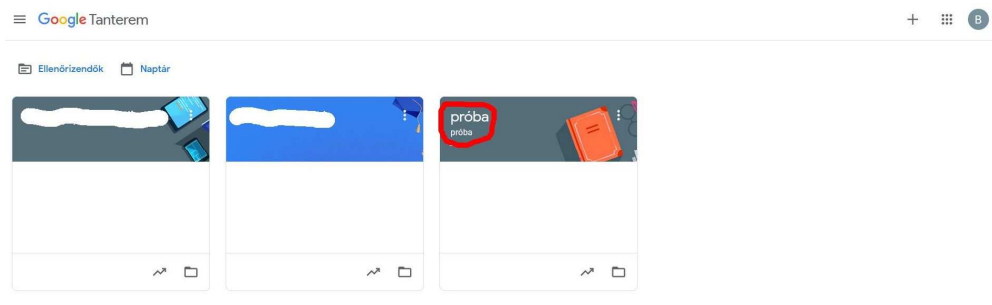

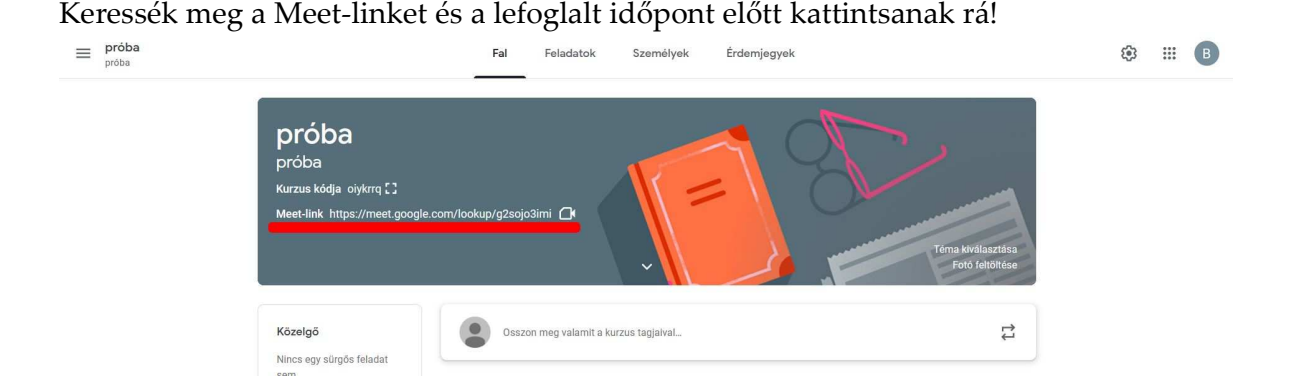

Megnyílik a Meet a böngészőben, el kell fogadni, hogy a kamerát és a mikrofont használhassa a böngészőbe épített Meet-alkalmazás. Itt tudjuk ellenőrizni, hogy gyermekünk iskolai elektronikus levélcímével vagyunk-e bejelentkezve, mindent megfelelően csináltunk-e a kamera beállításaival *(látszódik a kép, a kép alján a videó és a mikrofon gomb sincsen áthúzva, ha át van húzva, meg kell nyomni azokat)*. Ha mindent jól csináltunk, a Belépés gombra kattinthatunk a **megfelelő, lefoglalt időpontban**.

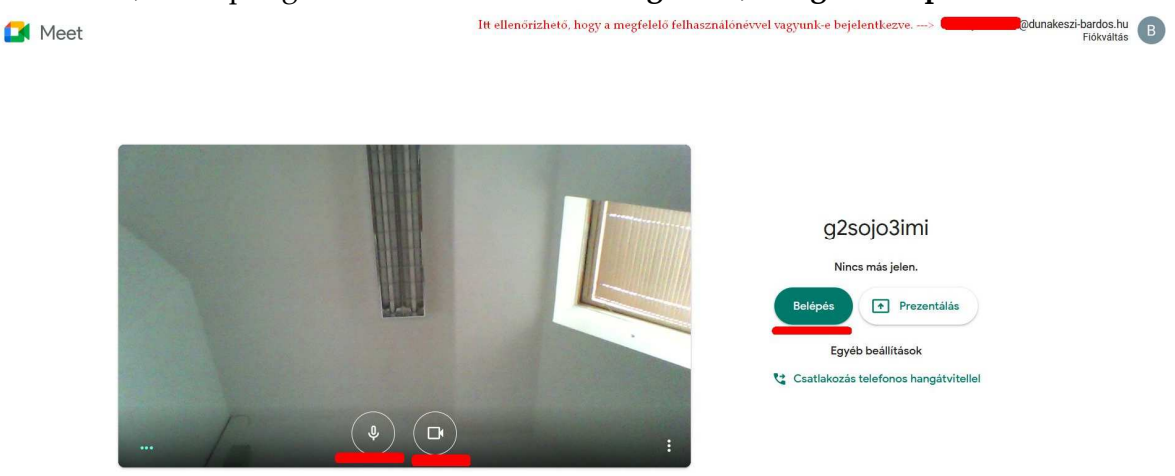

## **TELEFONT HASZNÁLVA**

Ha telefonon kívánnak részt venni a fogadóórán, fontos, hogy a telefonon le legyen töltve a *Google Meet* alkalmazás. Rendkívül fontos odafigyelni arra, hogy a gyermekük címével/felhasználónevükkel legyenek bejelentkezve, az a felhasználó is fel legyen véve már a telefonjukra, később pedig törölhetik a beállításokban.

Nyissák meg a Google Classroom alkalmazást, válasszák a megfelelő, a tanárok által megadott tantermet *(az 1. képen a próba tantermet)*! Belépés után kattintsanak a tanterem tetején lévő kamera ikonra *(2. kép)*! Itt is tudják ellenőrizni, hogy a megfelelő felhasználóval vannak-e belépve *(3. kép alja)*, működik-e a mikrofon és a kamera *(3. kép: nincsen áthúzva a kamera és a mikrofon ikon)*, valamint be tudnak lépni a tanterembe a **lefoglalt időpontban**.

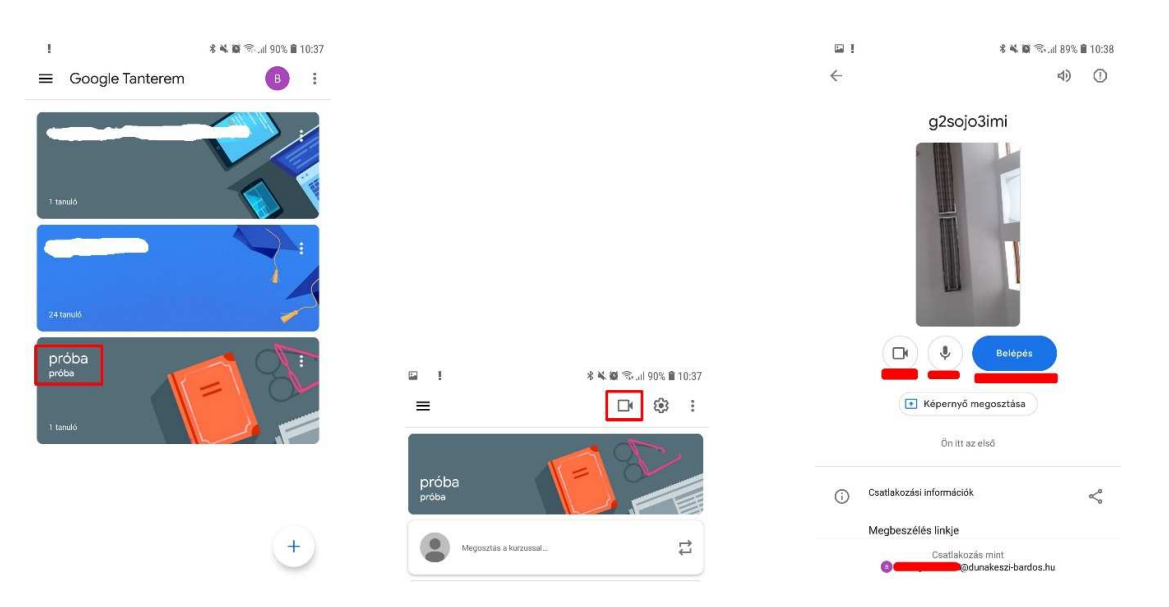

Kérjük, vegyék figyelembe, hogy pedagógusainknak ez az első alkalom, hogy nem fogadhatjuk Önöket személyesen, csak online, ezért kérjük, legyenek türelemmel. Ha pedig lemaradtak volna a kiírt idősávokról, tanáraink továbbra is állnak rendelkezésükre időpontegyeztetés után.

Kérjük, figyeljenek az Önök által lefoglalt idősávokra, és tartsák be azokat!

Köszönettel: Iskolavezetés